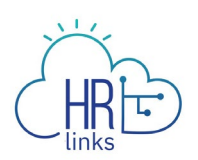

## Emergency Sick Leave (Employee)

Follow this job aid to learn how to submit Emergency (paid) Sick Leave in HR Links.

## **Repeat title name here**

1. Select the **Absence Request** tile from the Employee Self Service homepage.

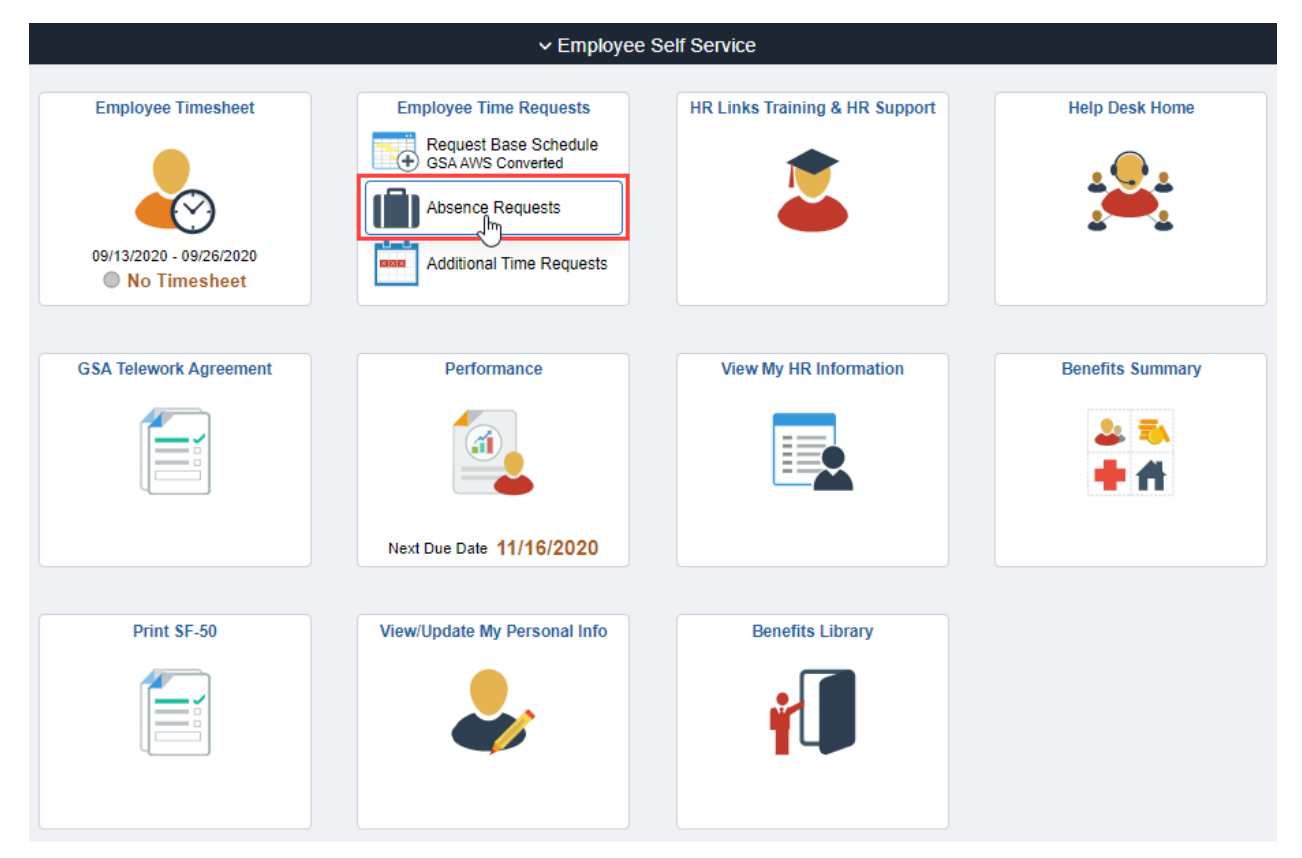

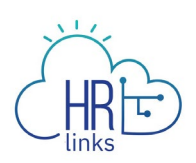

## 2. Select **Request Sick Leave** under **Sick Leave Balance**.

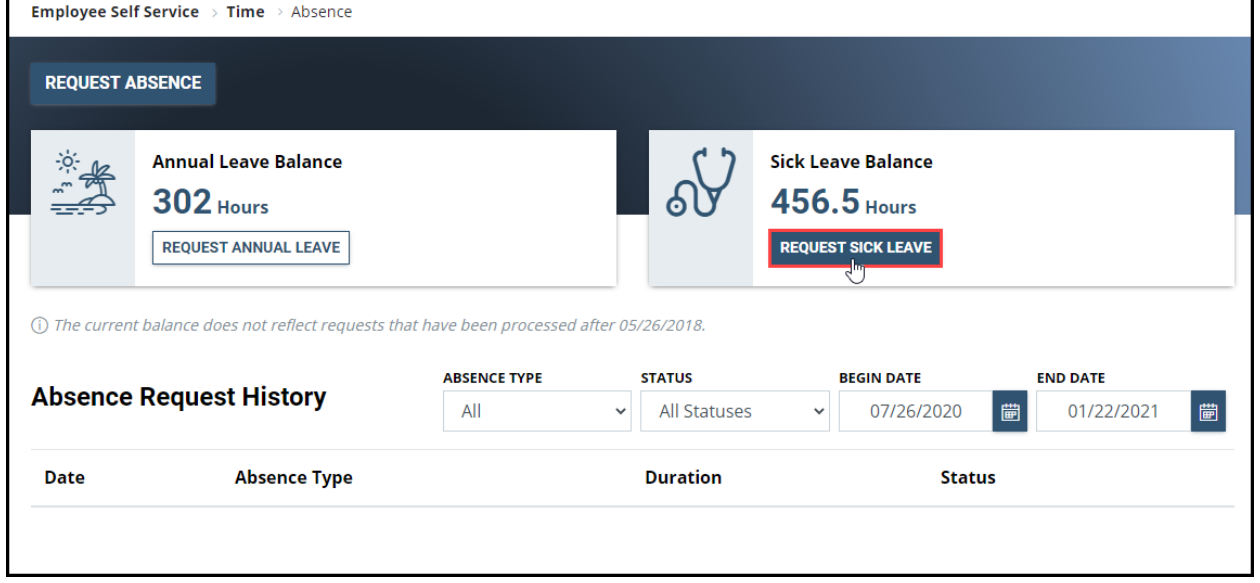

3. Select one of the three **Emergency Sick Leave** options under the **Absence Type**  dropdown.

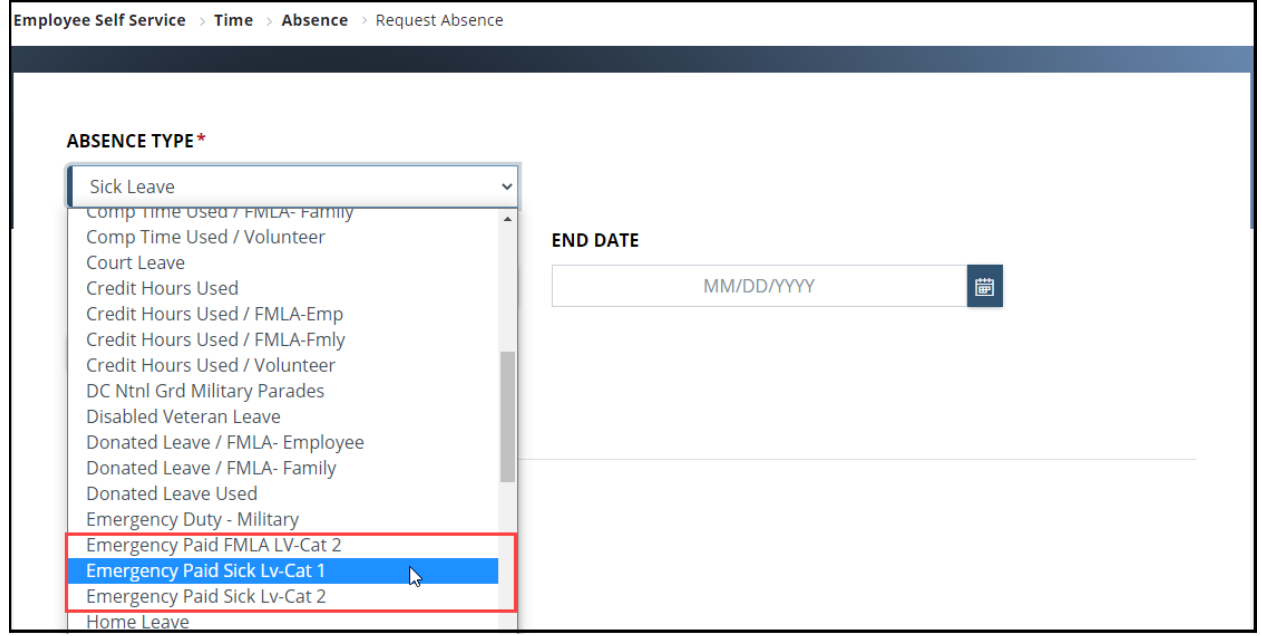

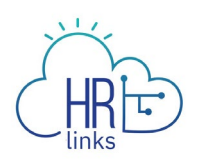

4. Select the calendar icon  $\frac{1}{100}$  to choose the **Start Date** and **End Date** or type the **Start** and **End Dates** into the corresponding fields.

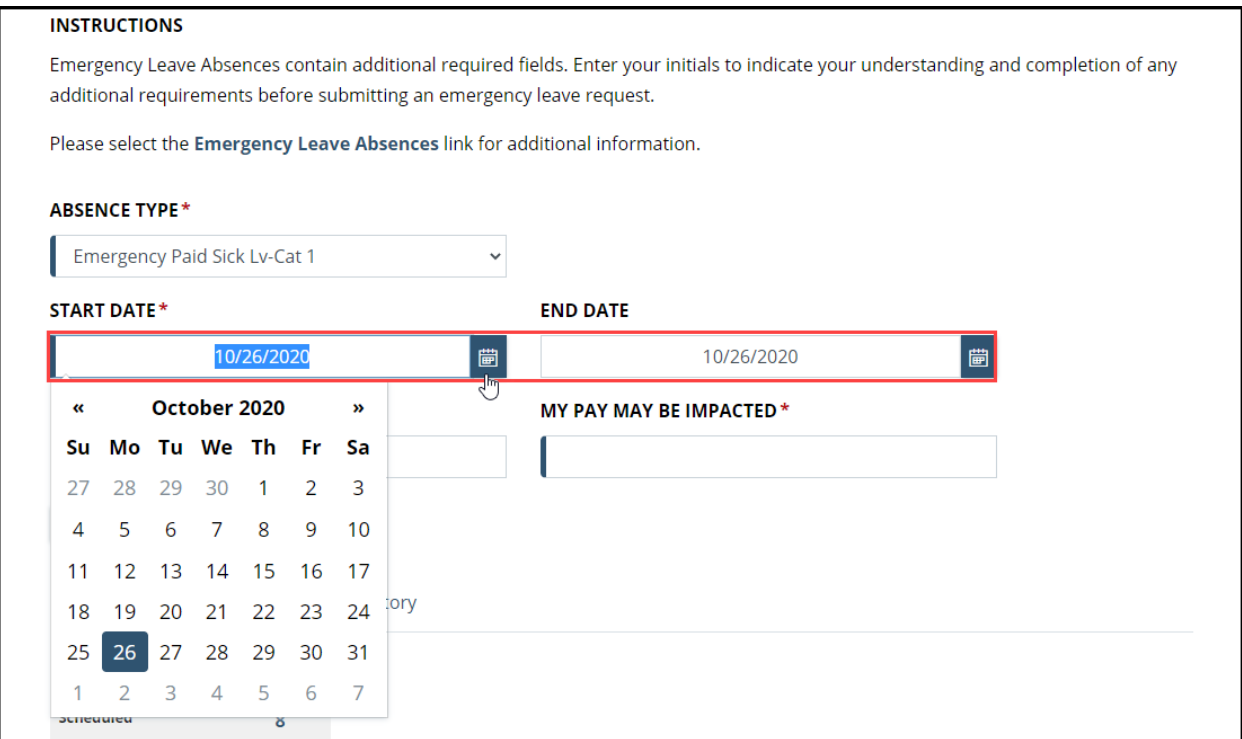

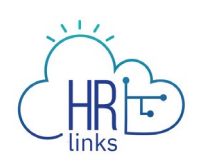

- 5. After choosing start and end dates, the absence page defaults to **Full Days**.
	- a. If you are requesting **Full Days**, simply select the Comments/History hyperlink and add any **Comments** in the Comments tab as necessary. The page will automatically calculate the total requested hours.
	- b. If you are submitting a request for **Partial Days,** select **Partial Days**, put in the number of hours being requested either for all days or for the first and last day of absence. The page will automatically calculate the total requested hours.

*Note: If only the First Day and/or Last Day of the absence will be partial days, a value must be added for each of them. The value 0 is not allowed for these days.*

*If selecting All days are partial, the same number of hours must be requested for all days in the period.*

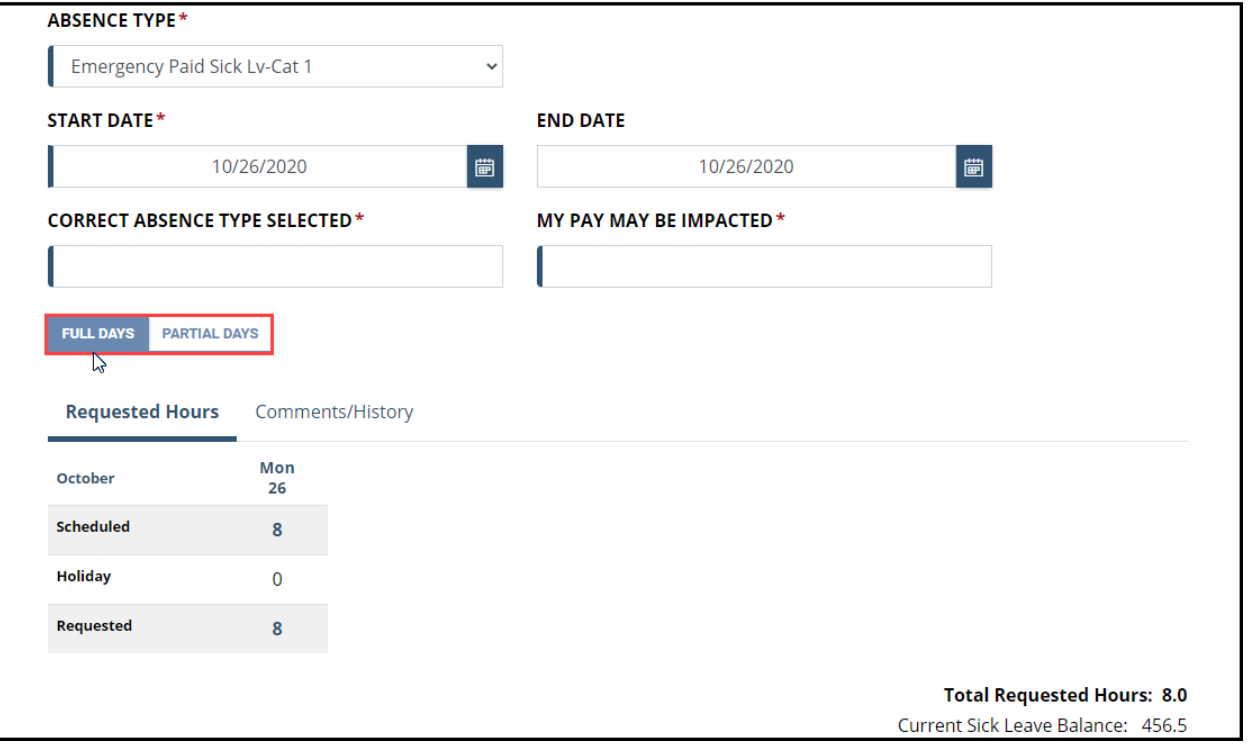

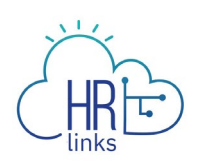

6. Type your initials in the **Correct Absence Type Selected** and **My Pay May Be Impacted** fields and select **Submit**.

*Note: You will receive an error message and you will not be able to submit the request if you do not type your initials in both fields.*

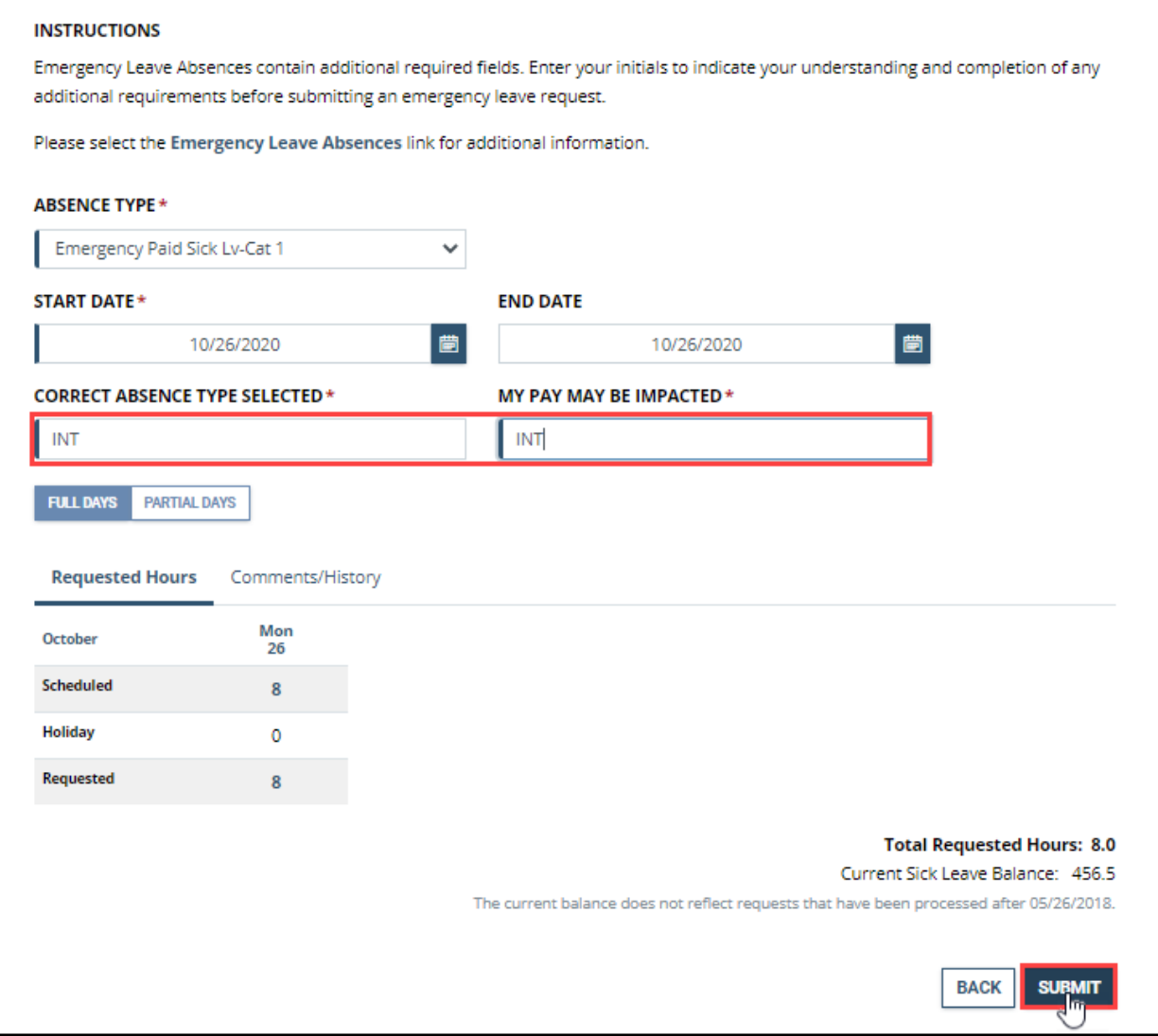

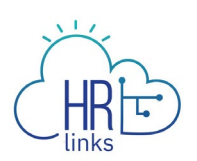

7. Once the absence request is submitted, you will see the status show up as **Submitted**.

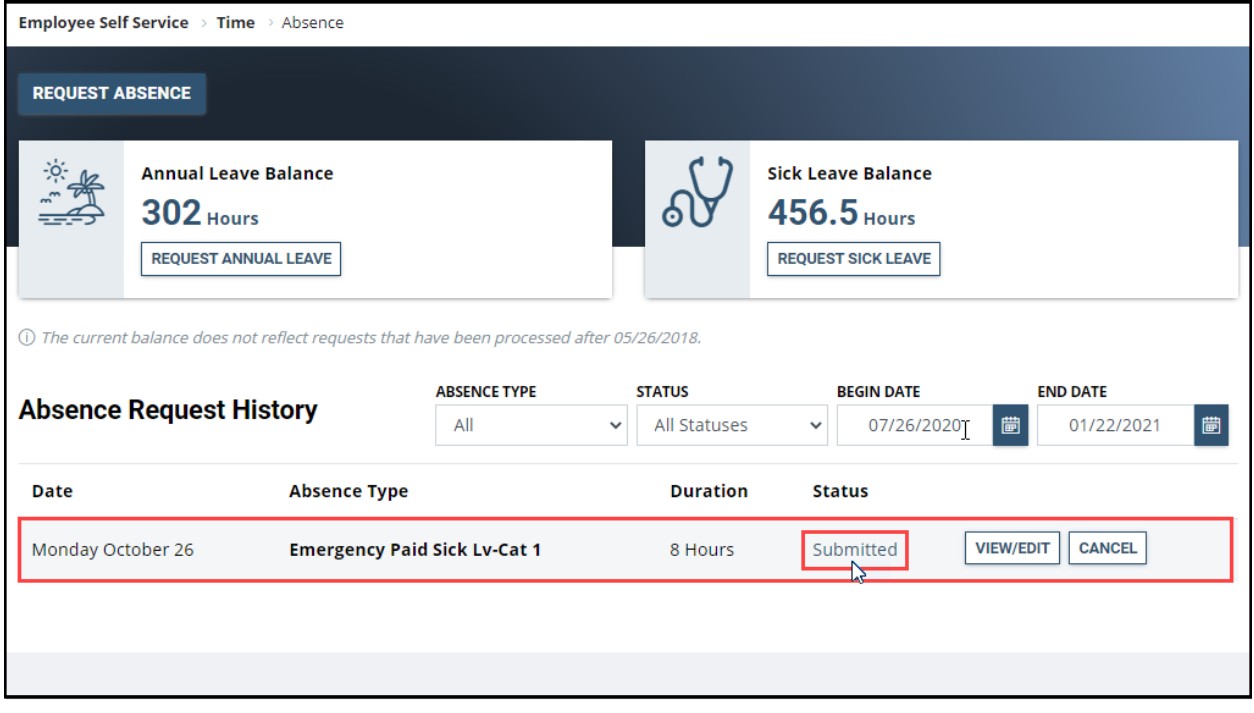

8. Once your supervisor approves your absence request, the status will change from **Submitted** to **Approved**. *You are all set!*

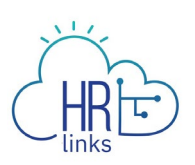

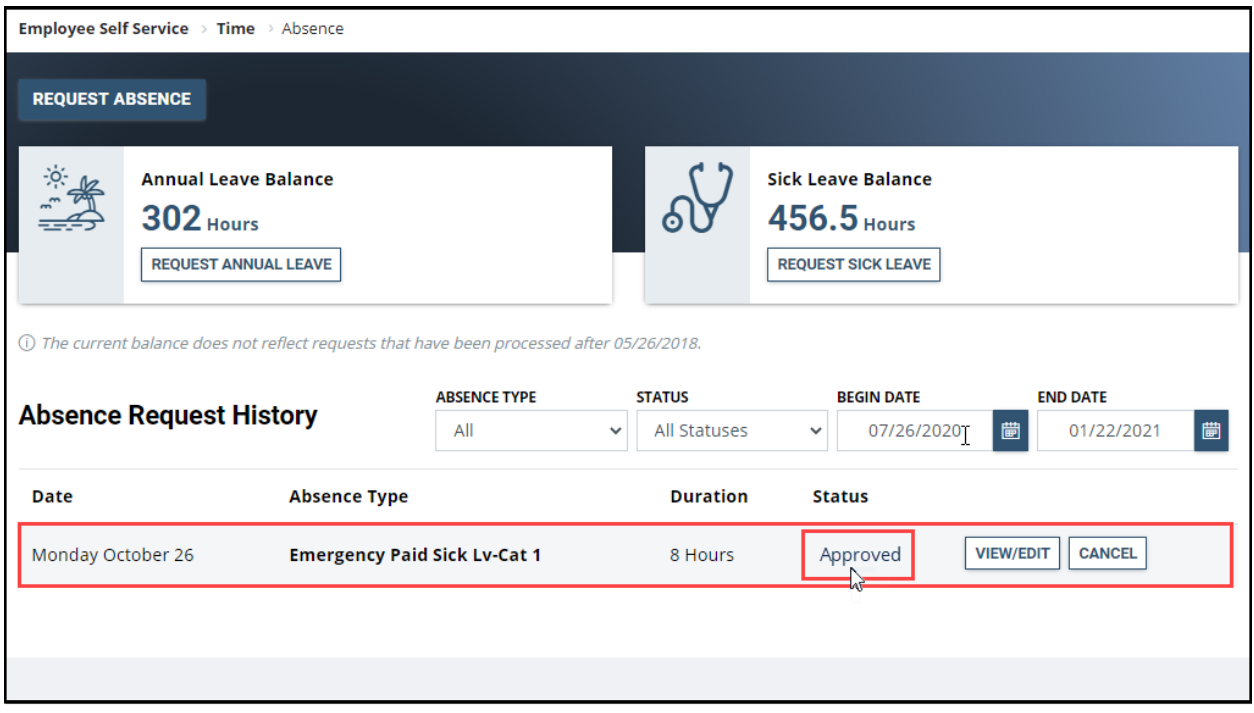